# ◆ディスクを使用したアップデート手順について

#### (**PCA** 商魂・商管 **X** シリーズ用)

(画面例はすべて『PCA 商魂・商管 X システム B』を使用しています)

プログラムディスクを使用したアップデート手順についてご説明しております。 以下の操作の流れを参考に『PCA 商魂・商管 X シリーズ』のアップデートを実行してください。 なお、アップデートを行う前に必ずアップデート前の確認事項をご確認ください。

アップデート前の確認事項

- ■商魂と商管の両方をお使いの場合は、リビジョンを揃える必要があります。お手元に商魂と商管両方 のプログラムをご用意し、それぞれのリビジョンを確認してください。 リビジョンは DVD の表面に「Rev5.00〕というように記載されています。
- ■『PCA 商魂・商管 X』のネットワーク版をお使いの場合は、サーバーおよび全クライアントでのアッ
- プデートを実行する必要がありますので、クライアントユーザーへの事前告知をお願いします。
- ■「オプション製品」と連動をしている場合、アップデートを実行すると、そのままご使用になれない 場合がありますので、事前にサポートセンターまでご確認ください。
- ■「オプション製品」「ソリューション製品」など他システムとの連動、カスタマイズ製品、汎用データ をご利用の場合は、『PCA ソフト』のアップデート後、そのままご利用になれない場合があります。 事前に PCA の販売パートナー、ソフトメーカー、サポートセンターのいずれかに運用の可否や操作 手順についてご確認ください。

操作の流れ

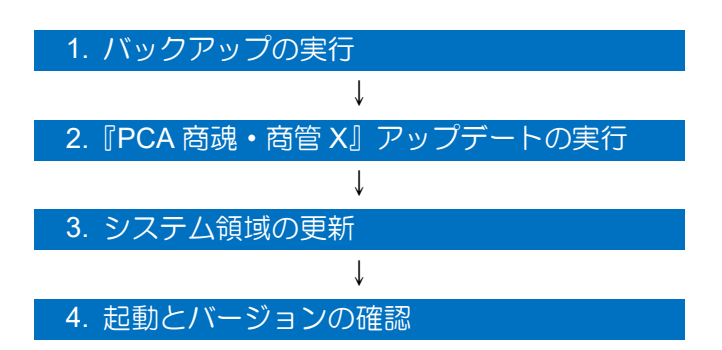

## 1. バックアップの実行

- ① 「ファイル」-「データ領域の一括バックアップ」を起動します。
- ② [バックアップ対象のデータ領域]が表示されますので、[全選択]ボタンをクリックし、全ての領 域にチェックを付けます。

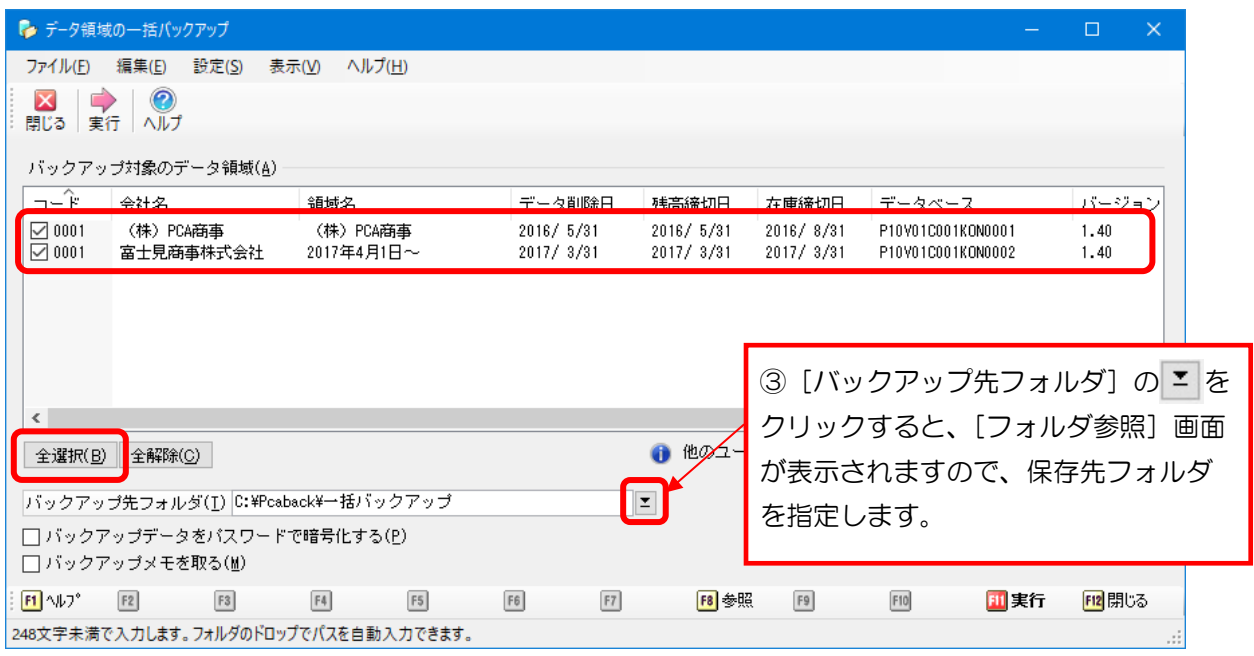

③ [実行]ボタンをクリックし、以下のメッセージは[はい]で進め、完了のメッセージが表示される までお待ちください。

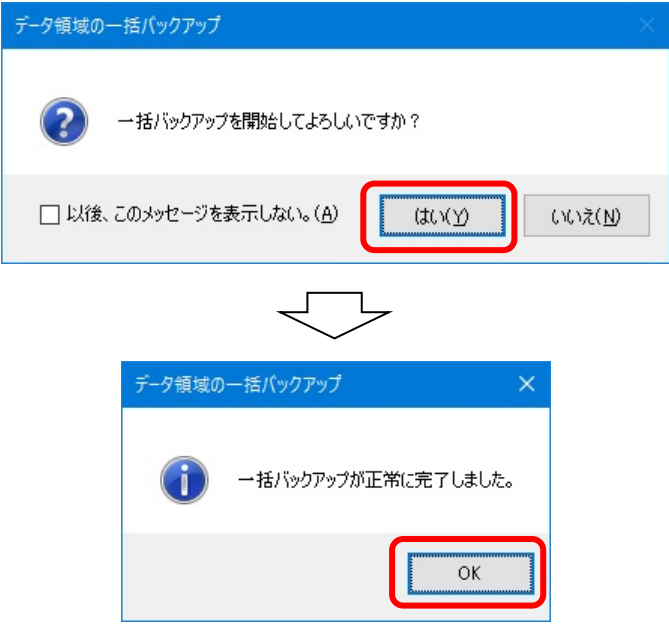

完了後、『PCA 商魂・商管 X』を終了します。

## 2.『PCA 商魂・商管 X』アップデートの実行

- ① プログラムディスクをドライブに挿入します。 ここで「ユーザーアカウント制御」画面が表示される場合は、[はい]ボタンをクリックしてください。
- ② 以下の画面が表示されますので、[SQLServer2012 Express をインストールする]にチェックマー クを付けない状態で[実行]ボタンをクリックします。 ※SQL版をご利用の場合は、[SQLServer2012 Express をインストールする]は表示されません。

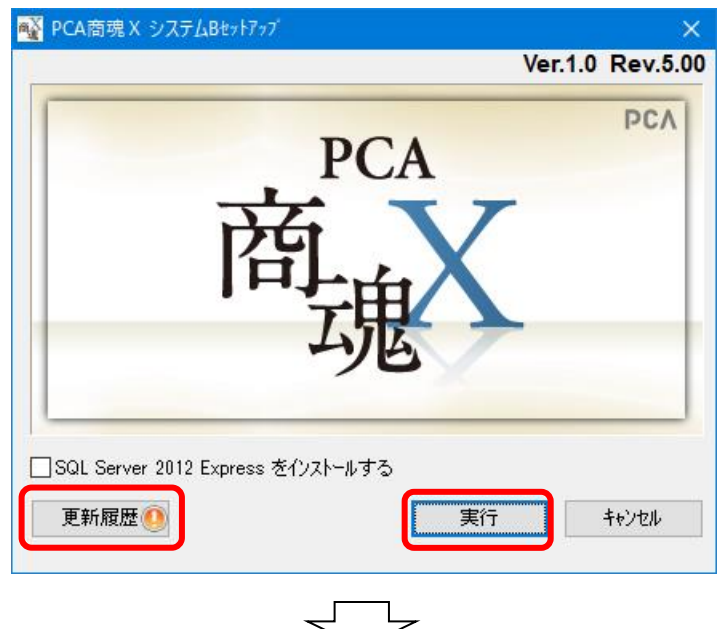

以下の画面が表示される場合は [OK] ボタンをクリックし、2の画面の [更新履歴] ボタンよりアッ プデートの注意事項や変更点等の詳細を必ず確認してください。

お使いのリビジョンによっては表示されない場合があります。

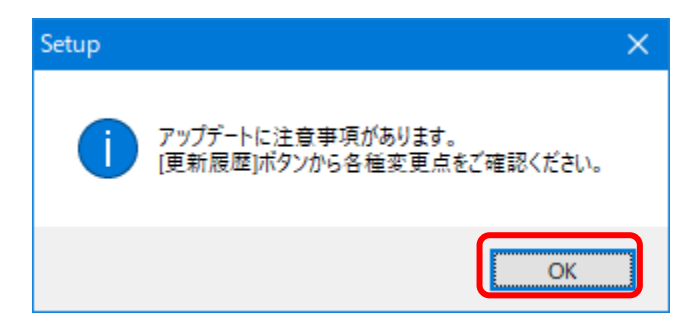

3 以下の画面が表示されますので、[インストール]ボタンをクリックします。

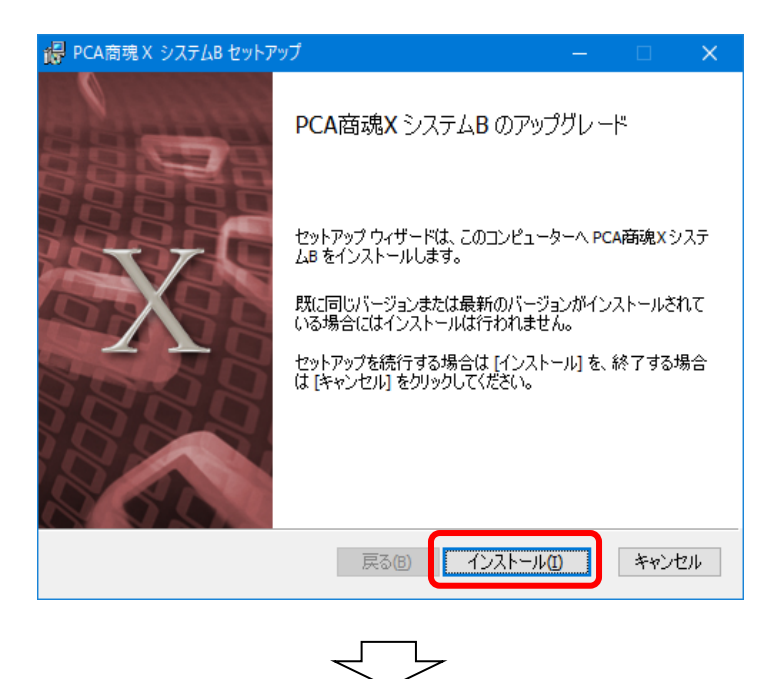

以下の画面が表示された場合は、[キャンセル]ボタンをクリックして、アップデートの作業 を中止してください。この画面は、すでに同じリビジョンがインストールされている場合に 表示されます。[削除]ボタンはクリックしないようご注意ください。

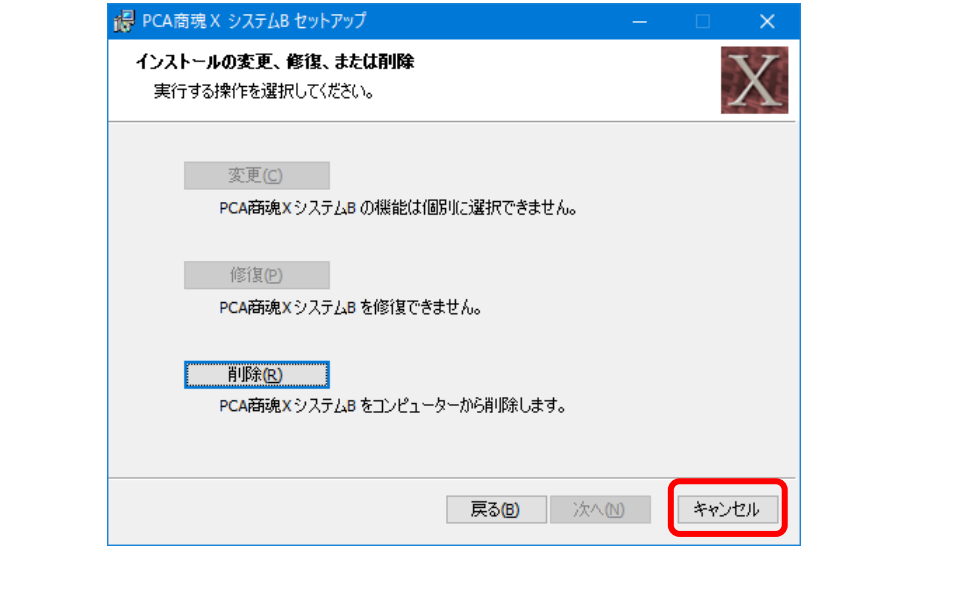

④ 以下のような完了画面が表示されると、アップデートは終了です。 [完了] ボタンをクリックしてください。

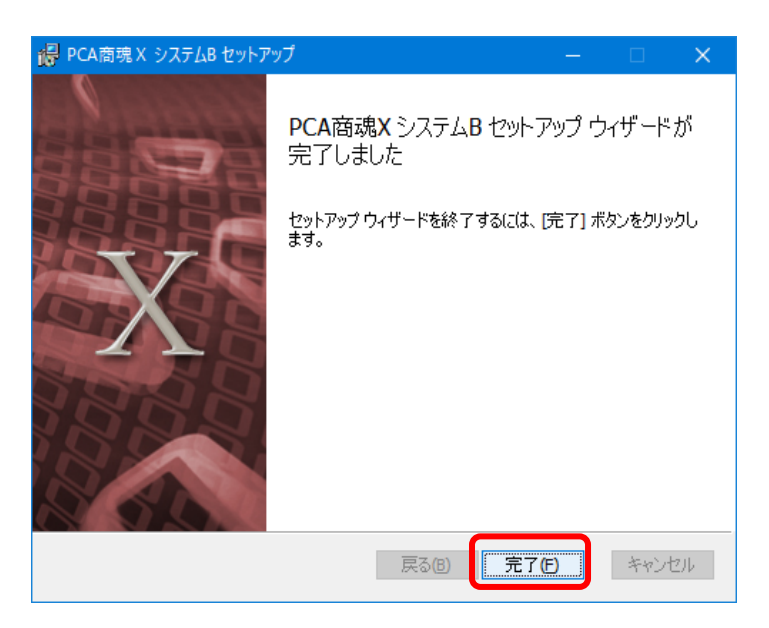

## 3.システム領域の更新

「システム領域の作成・更新」画面はネットワーク版のサーバー(親機)とスタンドアロンでのみ表示さ れます。ネットワーク版のクライアント PC (子機) の場合は読み飛ばしてください。

① 引き続き「システム領域の作成・更新」の画面が表示されますので、[次へ]ボタンをクリックしま す。

ネットワーク版をご利用の場合、「システム領域の作成・更新」はサーバー(親機)で行います。 クライアント(子機)では表示されません。

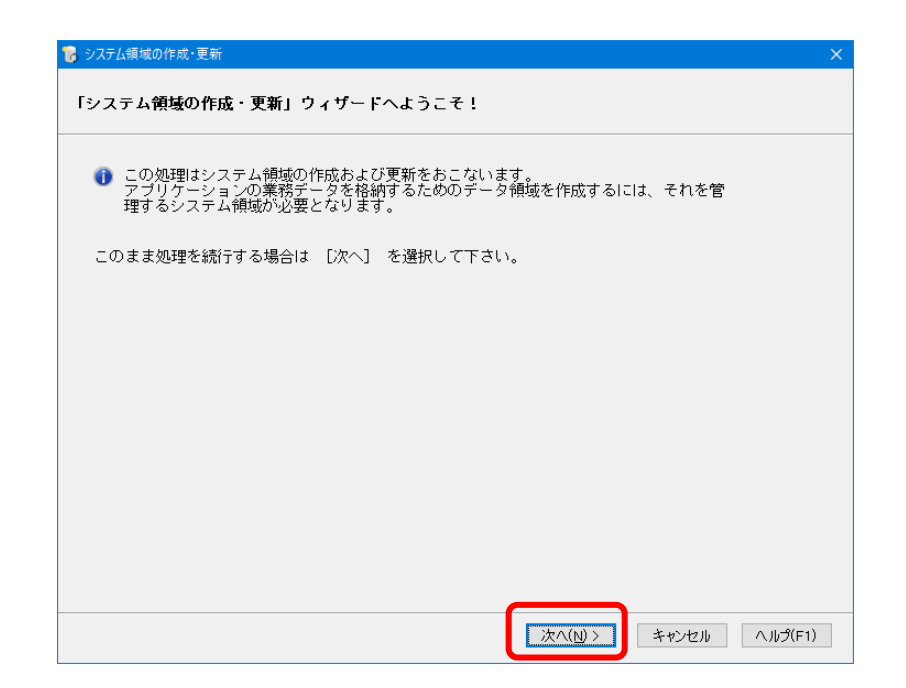

② 「システム領域情報表示」画面が表示されます。

[独自認証]の場合はシステム管理者の「ユーザーID」と「パスワード」(『PCA 商魂・商管 X』にロ グインする時に入力しているパスワード)を入力して、「次へ」ボタンをクリックします。 [OS 認証]の場合はパスワード入力欄は表示されませんので、そのまま「次へ」ボタンをクリック してください。

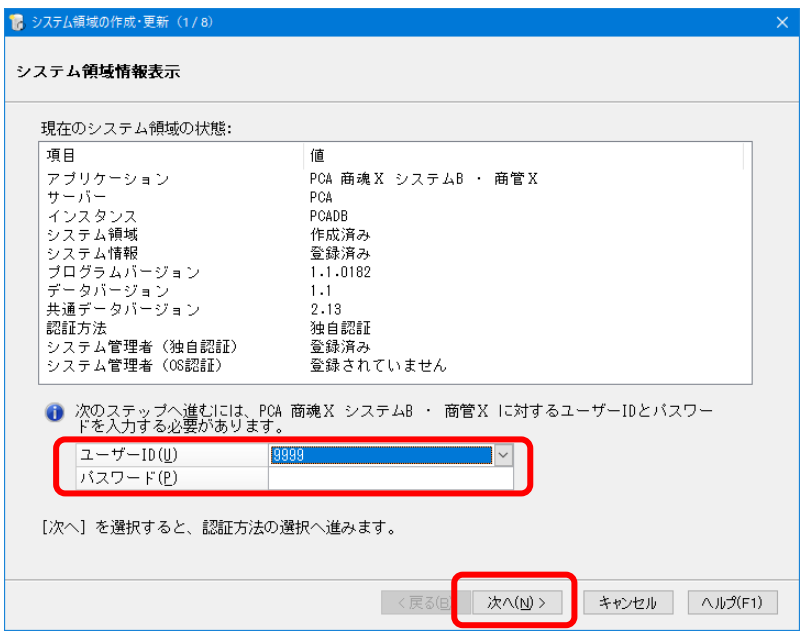

3 「認証方法の選択」画面が表示されますので、そのまま「次へ〕ボタンをクリックします。 アップデートの場合は、現在設定されている認証方法が初期値として表示されます。

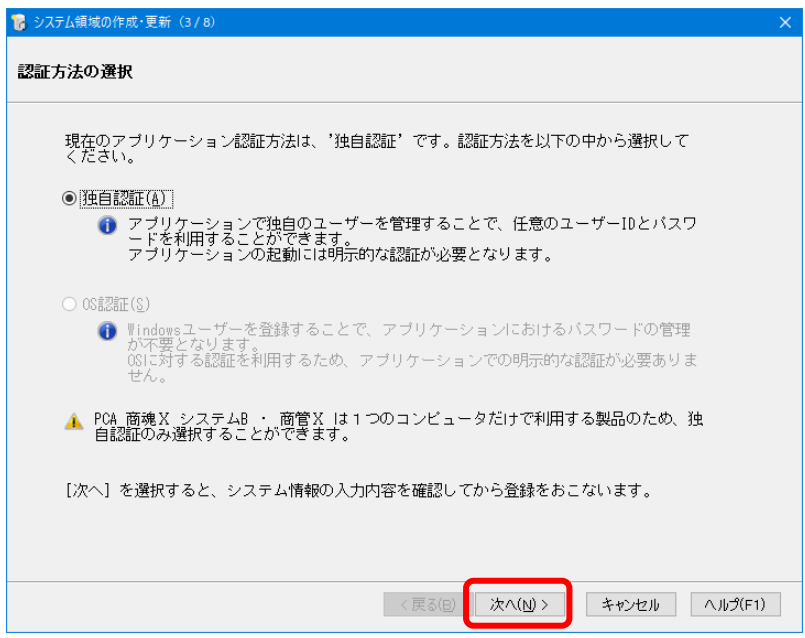

④ 入力内容を確認し、[次へ]ボタンをクリックします。

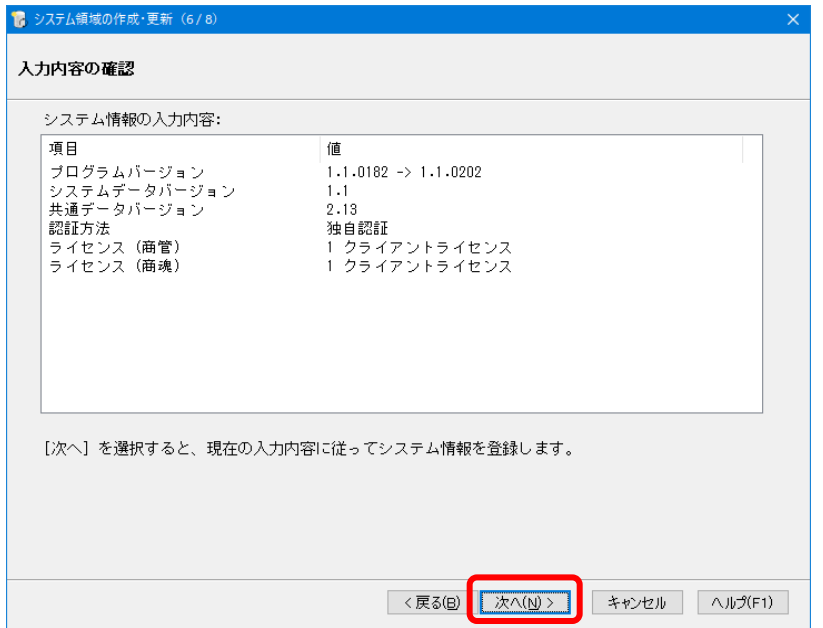

⑤ 以下の画面が表示されると、[システム領域の作成・更新]は終了です。[完了]ボタンをクリック してください。

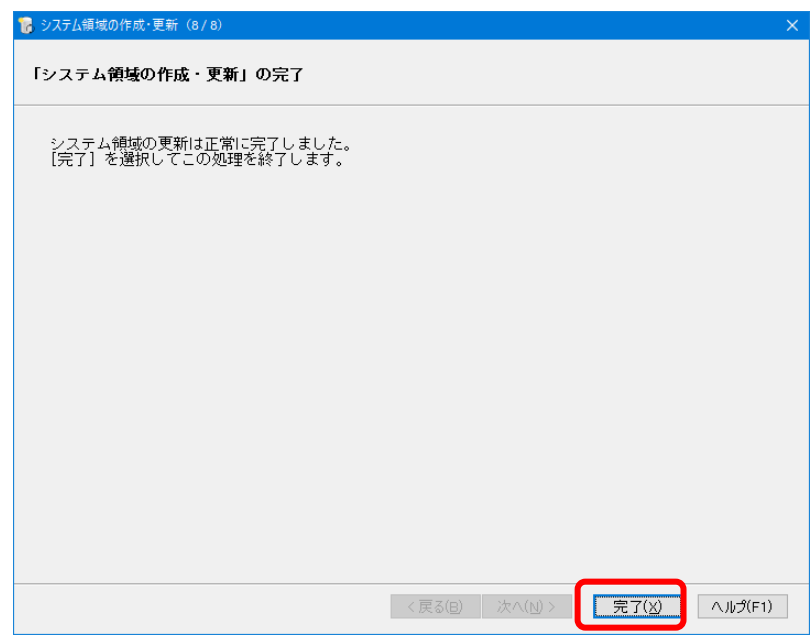

商魂と商管の両方をお使いの場合は、リビジョンを揃える必要があります。 もう一方のプログラムでも P.3~P.7 をご覧になり、セットアップ→システム領域の作成・更新 まで行ってください。

#### 4. 起動とバージョンの確認

① 『PCA 商魂・商管 X』を起動すると、アップデート前のプログラムバージョン(データバージョン) により、データバージョンの更新画面が表示されることがあります。 以下のメッセージが表示された場合は、[はい]ボタンをクリックし、データバージョンの更新を行 ってください。

※すべての会社(領域)でデータバージョンの更新を行います。

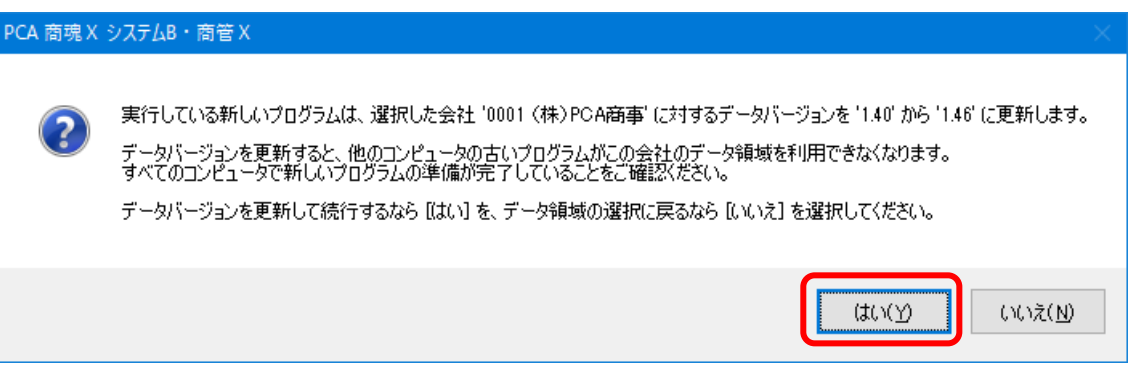

② メニュー画面の PGA ボタンでリビジョンを確認することができます。

ネットワーク版の場合はサーバー(親機)と全クライアント PC が同じリビジョンになっているこ とを確認してください。

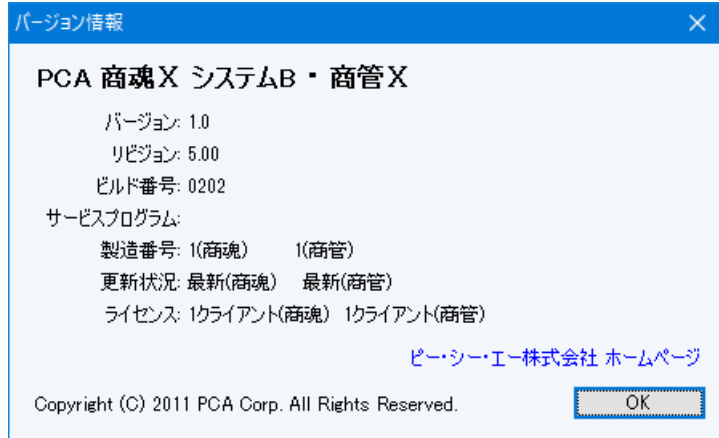

以上でアップデートの操作は終了です。

なお、『PCA ソフト』間の連動機能や他の一部アプリケーションとの連動機能をご利用で「PCA 連携プログラム」をセットアップされている場合は、「PCA 連携プログラム」もアップデートし てください。プログラムディスクの「連携プログラム」フォルダからアップデートすることがで きます。